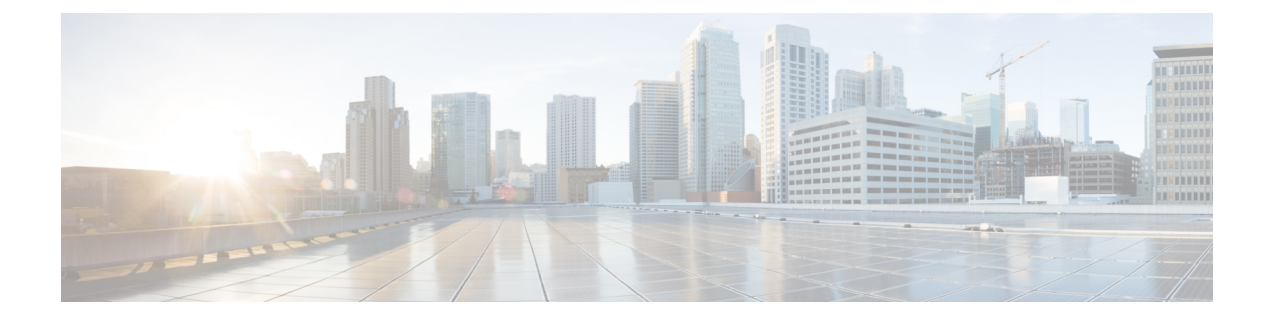

# **Post-upgrade Tasks**

• [Post-upgrade](#page-0-0) Task Flow, on page 1

# <span id="page-0-0"></span>**Post-upgrade Task Flow**

Perform the tasks in this list for all upgrade and migration methods.

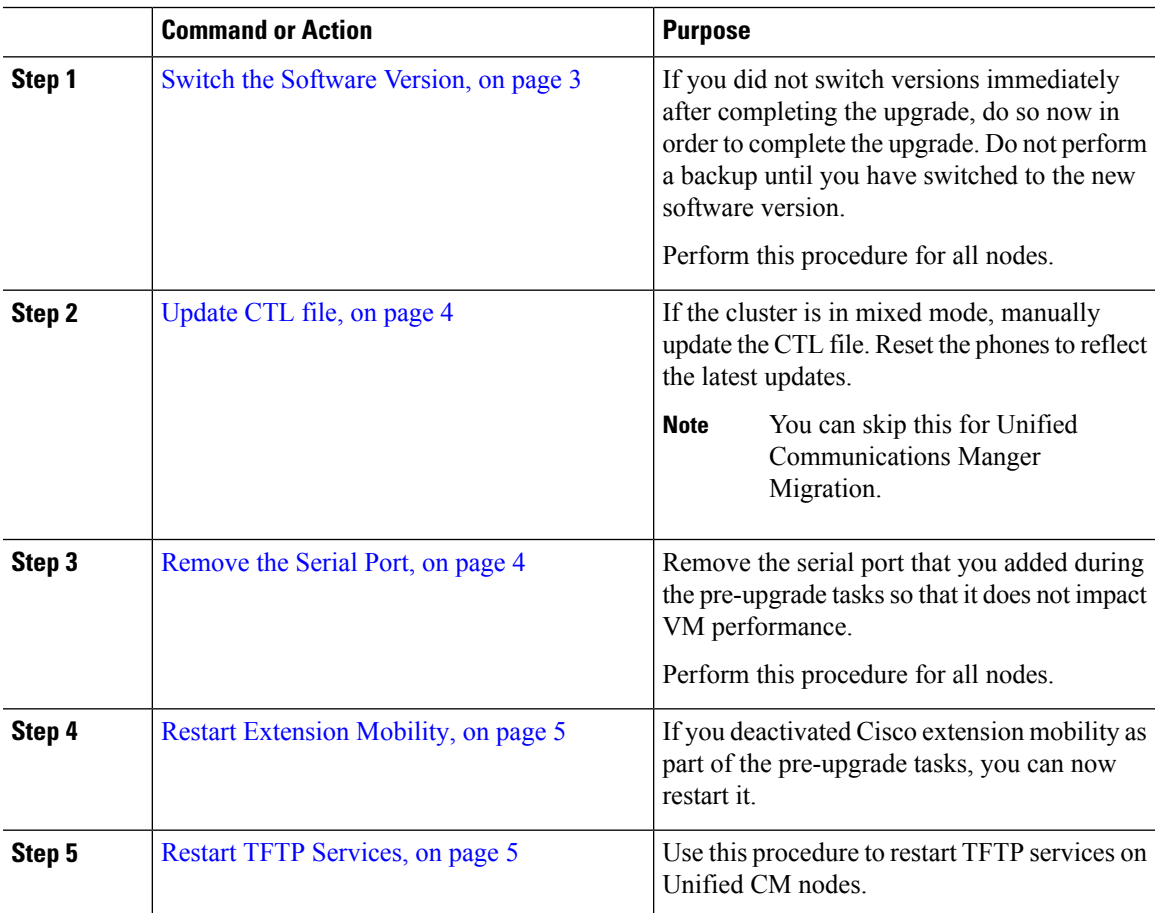

 $\mathbf I$ 

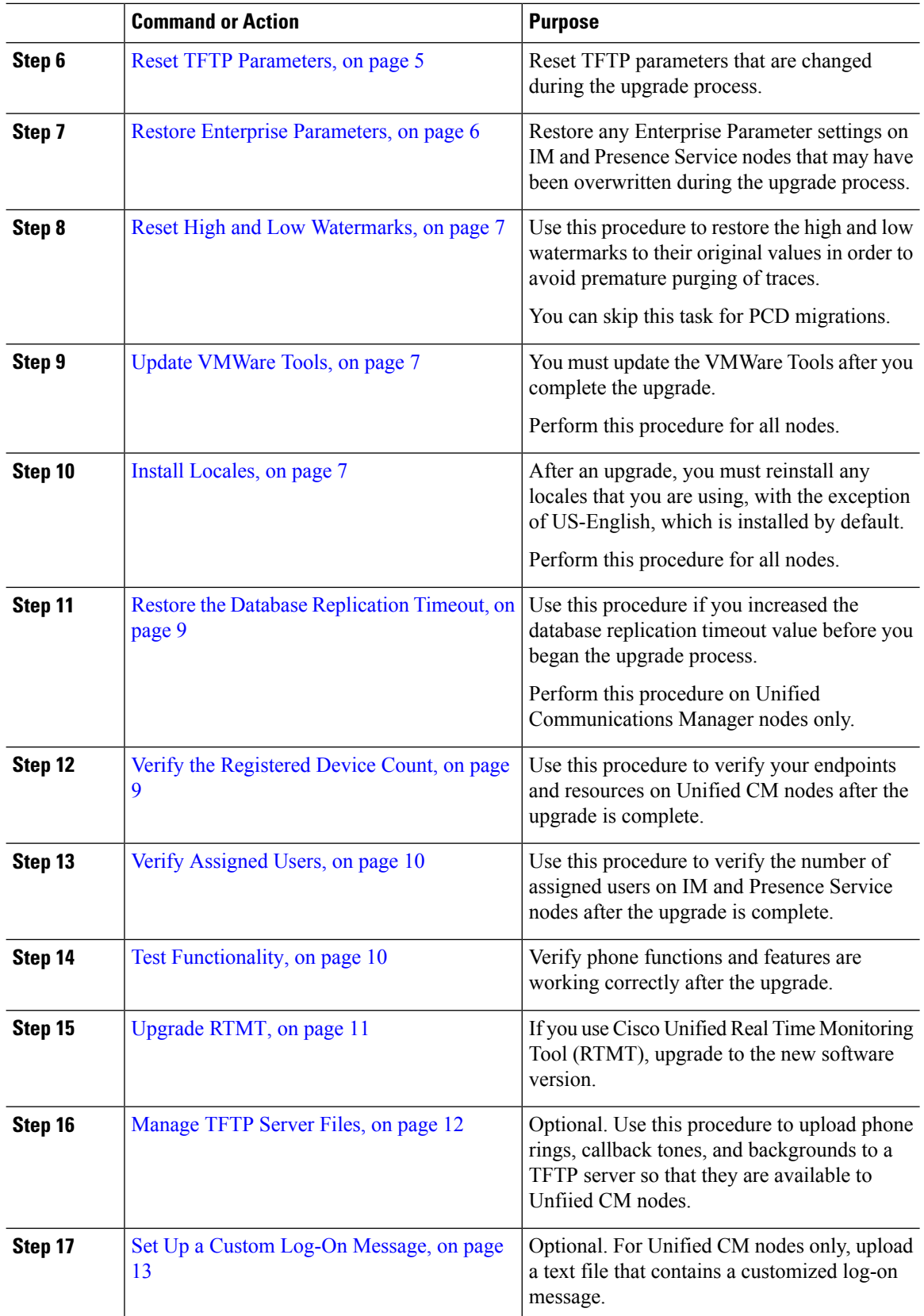

Ш

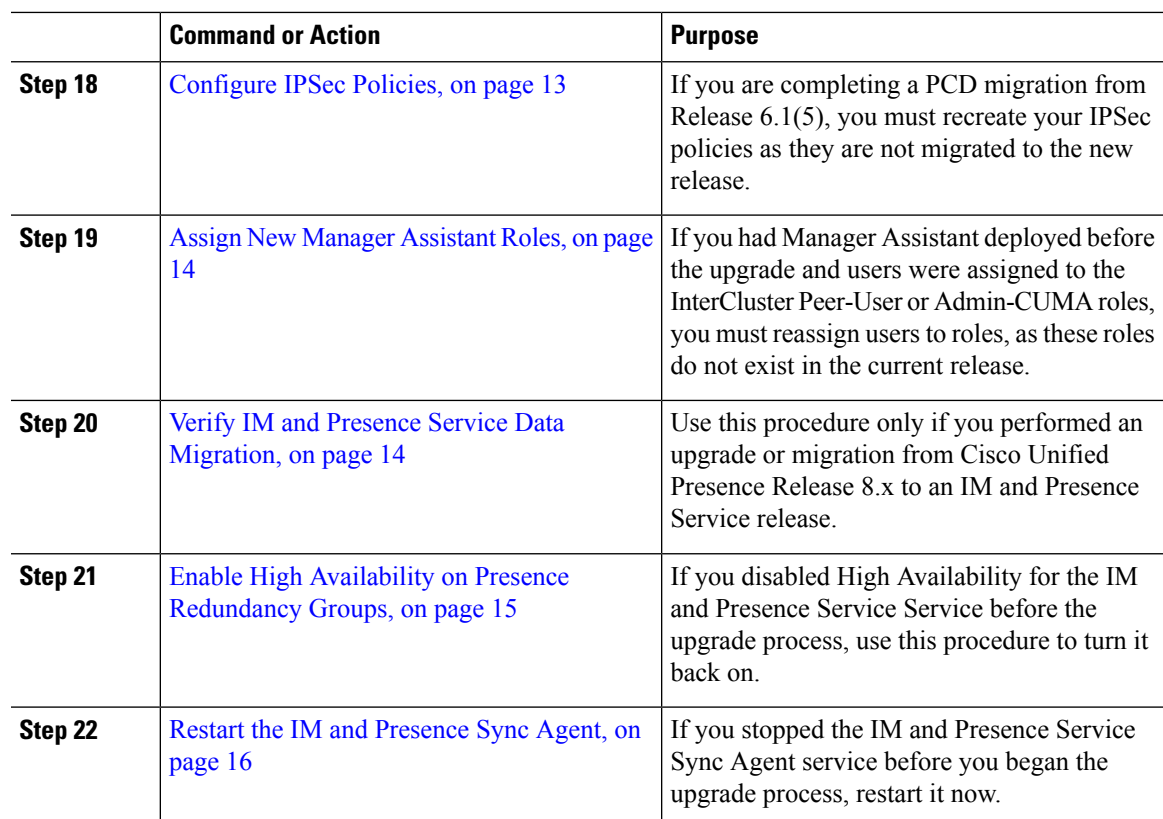

# <span id="page-2-0"></span>**Switch the Software Version**

When you perform a standard upgrade, the new software is installed as an inactive version. You can reboot to the new software during the upgrade process or you can switch to the new version later.

If you did notswitch versionsimmediately after completing the upgrade, do so now. You mustswitch versions so that the upgrade is complete and all nodes in the cluster are updated. Do not perform a backup until you have switched to the new software version.

When you switch versions, the system restarts, and the inactive software becomes active. The system restart may take up to 15 minutes. When you perform this procedure both the active and inactive software versions are indicated.

 $\sqrt{N}$ 

**Caution** This procedure causes the system to restart and become temporarily out of service.

#### **Before you begin**

The software versions on Unified Communications Manager and IM and Presence Service nodes must match according to the manualswitching rules. Therefore, you mustswitch Unified Communications Manager before you switch IM and Presence Service.

Review the information in [Understanding](cucm_b_upgrade-and-migration-guide-1201_chapter11.pdf#nameddest=unique_125) Version Switching

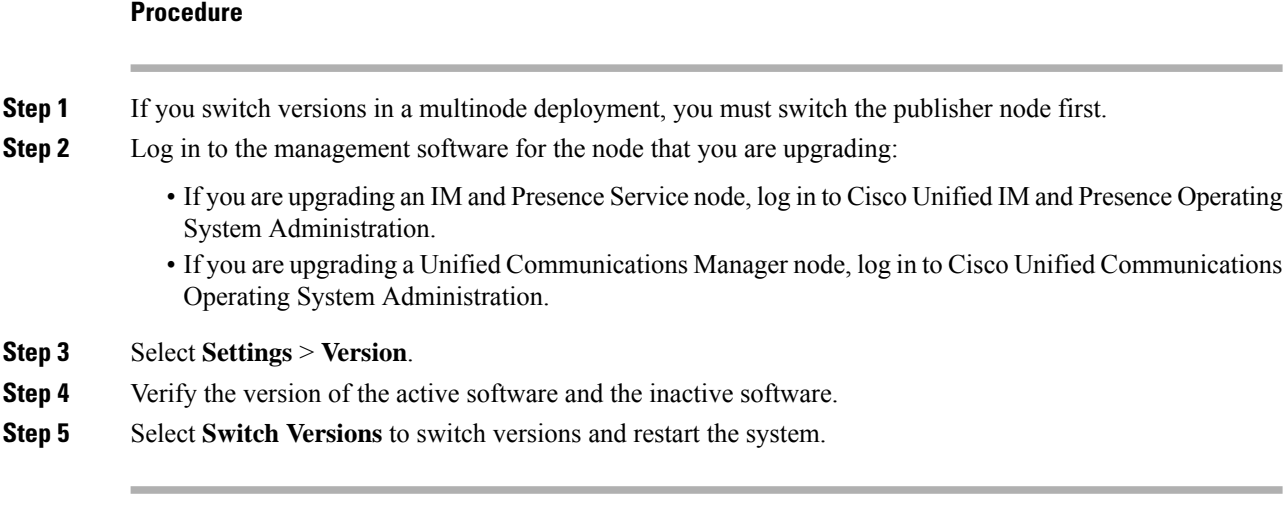

After you perform a switch version when you upgrade Unified Communications Manager, IP phones request a new configuration file. This request results in an automatic upgrade to the device firmware.

## <span id="page-3-0"></span>**Update CTL file**

During an upgrade from Unified Communications Manger pre 12.0 to 12.0 or later version, the ITLRecovery certificate is generated per cluster. If the cluster is in mixed mode, manually update the CTL file. Reset the phones to reflect the latest updates.

 $\mathscr{D}$ 

**Note** From Release 12.5(1)SU3 Update CTL is no longer required.

#### **Procedure**

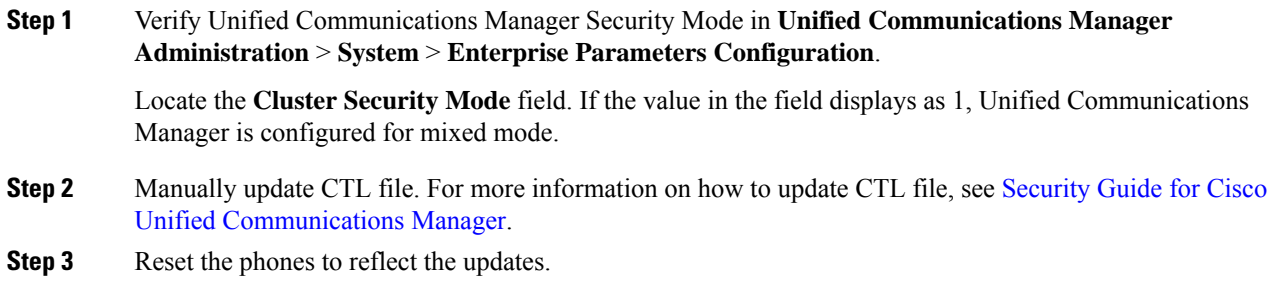

# <span id="page-3-1"></span>**Remove the Serial Port**

During the pre-upgrade tasks, you added a serial port to the virtual machine to capture the upgrade logs. After you have successfully upgraded the system, you must remove the serial port so that it does not impact the performance of the virtual machine.

Ш

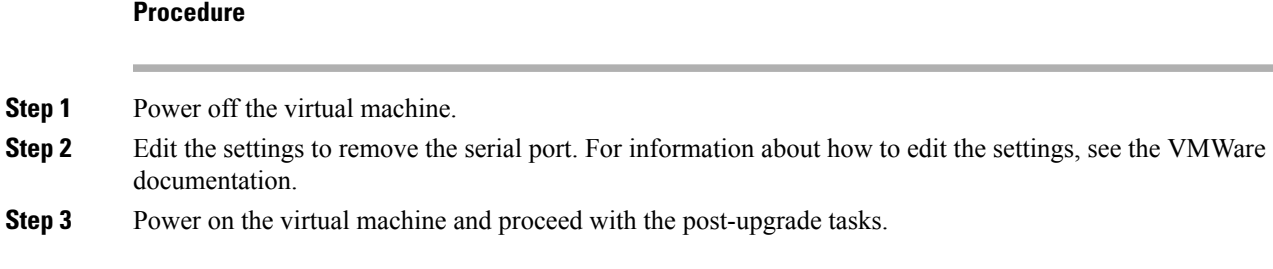

# <span id="page-4-0"></span>**Restart Extension Mobility**

Upgrades from Release 9.x or earlier require you to stop Cisco extension mobility before you begin the upgrade process. If you deactivated Cisco extension mobility as part of your pre-upgrade tasks, use this procedure to restart the service on Unified Communications Manager nodes.

#### **Procedure**

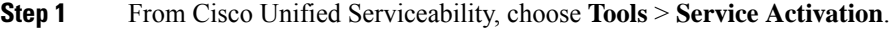

- **Step 2** From the **Server** list, choose the node on which you want to deactivate services and click **Go**.
- **Step 3** Select the **Cisco Extension Mobility** services.
- **Step 4** Click **Restart**.

# <span id="page-4-1"></span>**Restart TFTP Services**

Use this procedure to restart TFTP services on Unified Communications Manager nodes after you complete an upgrade.

#### **Procedure**

- **Step 1** From Cisco Unified Serviceability, choose **Tools** > **Service Activation**.
- **Step 2** From the **Server** list, choose the node on which you want to deactivate services and click **Go**.
- <span id="page-4-2"></span>**Step 3** Select the **Cisco TFTP** services.
- **Step 4** Click **Restart**.

# **Reset TFTP Parameters**

During the upgrade process, the TFTP service parameter **Maximum Serving Count** is changed to allow for an increased number of device registration requests. Use this procedure to reset the parameter after the upgrade is complete.

#### **Procedure**

- **Step 1** From the Cisco Unified CM Administration interface, choose **System** > **Service Parameters**.
- **Step 2** From the **Server** drop-down list, select the node that is running the TFTP service.
- **Step 3** From the **Service** drop-down list, select **Cisco TFTP service**.
- **Step 4** Click **Advanced**.
- **Step 5** Click **Save**.
- **Step 6** Set the **Maximum Serving Count** to the same value that you used prior to the upgrade, or to the value that is recommended for your configuration.

The default value is 500. We recommend that you use the default value if you run the TFTP service with other Cisco CallManager services on the same server. For a dedicated TFTP server, use the following values:

- 1500 for a single-processor system
- 3000 for a dual-processor system
- 3500 for dedicated TFTP servers with higher CPU configurations

# <span id="page-5-0"></span>**Restore Enterprise Parameters**

Some Enterprise Parameters exist on both Unified Communications Manager nodes and IM and Presence Service nodes. Where the same parameter exists, the settings that are configured on Unified Communications Manager nodes overwrite the settings configured on IM and Presence Service nodes during an upgrade. Enterprise Parameters that are unique to IM and Presence Service nodes are retained during an upgrade.

Use this procedure to reconfigure the settings on IM and Presence Service nodes that have been overwritten during the upgrade process.

#### **Before you begin**

Make sure you have access to the settings that you recorded as part of the pre-upgrade tasks.

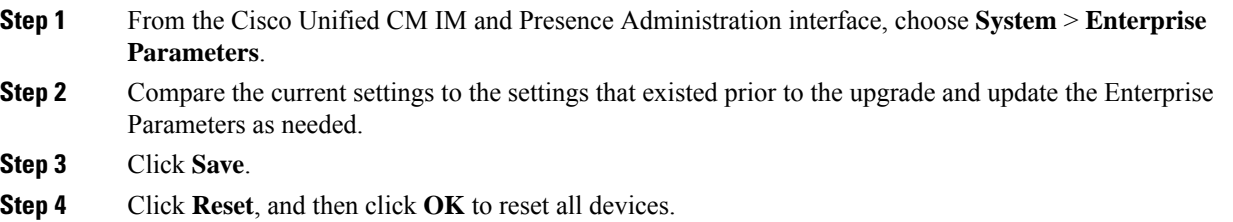

### <span id="page-6-0"></span>**Reset High and Low Watermarks**

Use this procedure to restore the high and low watermarks to their original values in order to avoid premature purging of traces.

#### **Procedure**

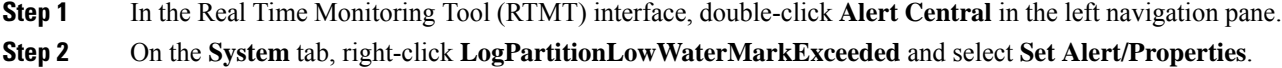

- **Step 3** Select **Next**.
- **Step 4** Adjust the slider value to 80.
- **Step 5** On the **System** tab, right-click **LogPartitionHighWaterMarkExceeded** and select **Set Alert/Properties**.
- **Step 6** Select **Next**.
- **Step 7** Adjust the slider value to 85.

### <span id="page-6-1"></span>**Update VMWare Tools**

You must update the VMWare Tools after you complete and upgrade. There are two options for updating the VMWare Tools:

- configure the tool to use the Automatic Tools Upgrade option
- configure the tool to automatically check the tools version during a VM power-on and upgrade the tools

For information about how to configure these options, see the VMWare documentation.

# <span id="page-6-2"></span>**Install Locales**

Use this procedure to install locales. After an upgrade, you must reinstall any locales that you are using, with the exception of US-English, which is installed by default. Install the latest version of the locales that match the major.minor version number of your Unified Communications Manager node orIM and Presence Service node.

You can install locales on Unified Communications Manager or on IM and Presence Service nodes. If you are installing a locale for both products, install the locale on all cluster nodes in the following order:

- **1.** Unified Communications Manager publisher node
- **2.** Unified Communications Manager subscriber nodes
- **3.** IM and Presence database publisher node
- **4.** IM and Presence subscriber nodes

If you want to install specific locales on IM and Presence Service nodes, you must first install the Unified Communications Manager locale file for the same country on the Unified Communications Manager cluster.

 $\mathbf{l}$ 

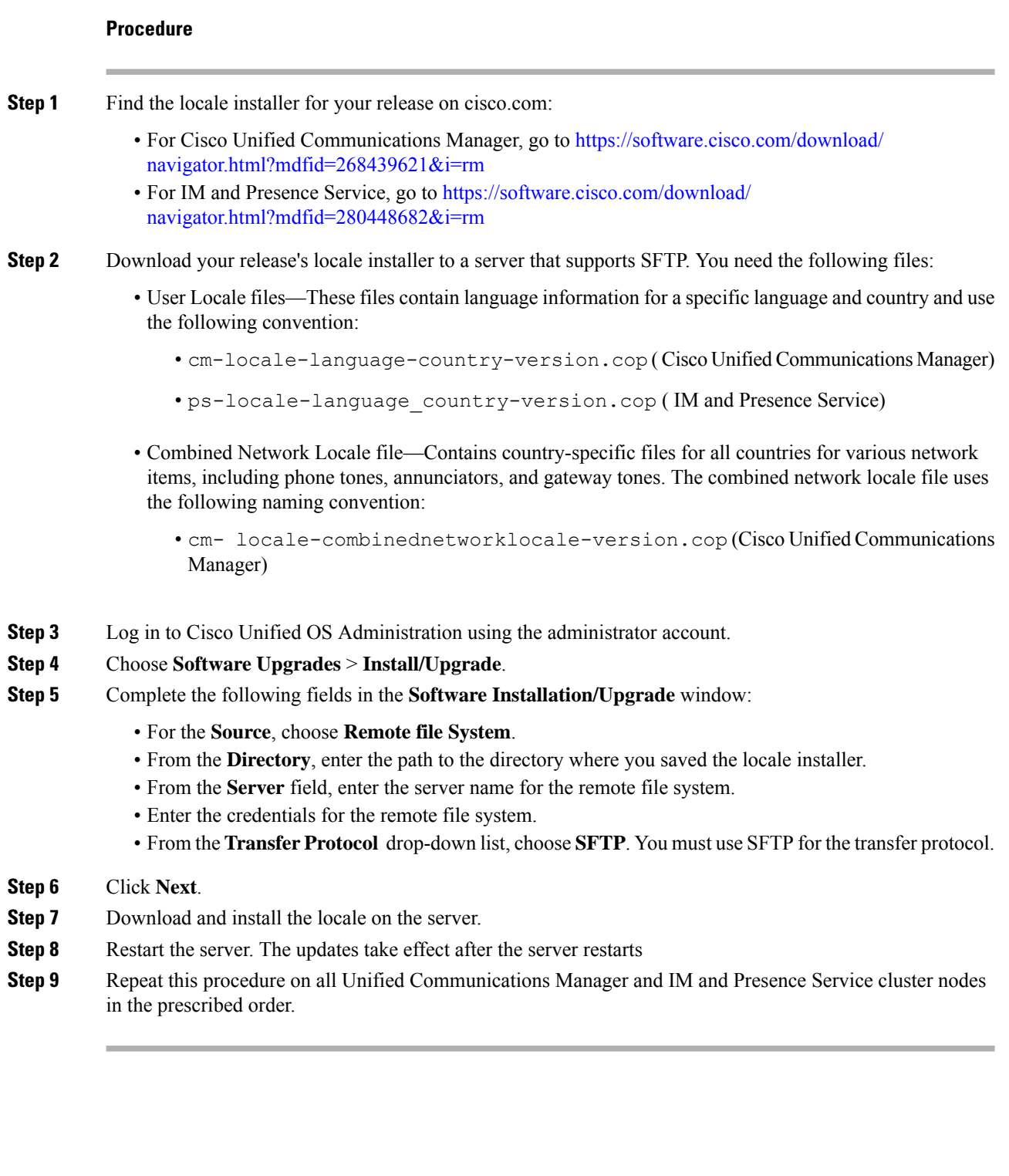

×

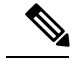

**Note**

Do not reset user locales for your end users until the new locale is installed on all cluster nodes. If you are installing the locale for both Unified Communications Manager and IM and Presence Service Service, you must install the locale for both products before you reset user locales. If you run into any issues, such as could occur if an end user resets a phone language before the locale installation is complete for IM and Presence Service Service, have your users reset their phone language in the Self-Care Portal to English. After the locale installation is complete, users can reset their phone language, or you use Bulk Administration to synchronize locales to the appropriate language by bulk.

# <span id="page-8-0"></span>**Restore the Database Replication Timeout**

This procedure applies to Unified Communications Manager nodes only.

Use this procedure if you increased the database replication timeout value before you began the upgrade process.

The default database replication timeout value is 300 (5 minutes). Restore the timeout to the default value after the entire cluster upgrades and the Unified Communications Managersubscriber nodes have successfully set up replication.

#### **Procedure**

**Step 1** Start a CLI session using one of the following methods:

- From a remote system, use SSH to connect securely to the Cisco Unified Operating System. In your SSH client, enter your **ssh** *adminname@hostname* and enter your password.
- From a direct connection to the serial port, enter your credentials at the prompt that displays automatically.
- <span id="page-8-1"></span>**Step 2** Execute the **utils dbreplication setrepltimeout** *timeout* command, where *timeout* is database replication timeout, in seconds. Set the value to 300 (5 minutes).

## **Verify the Registered Device Count**

Use the Real Time Monitoring Tool (RTMT) to view the device count and verify your endpoints and resources after the upgrade is complete.

#### **Procedure**

**Step 1** From the Unified RTMT interface, select **Voice/Video** > **Device Summary**.

- **Step 2** Record the number of registered devices:
	- **Item Count** Registered Phones Registered Gateways

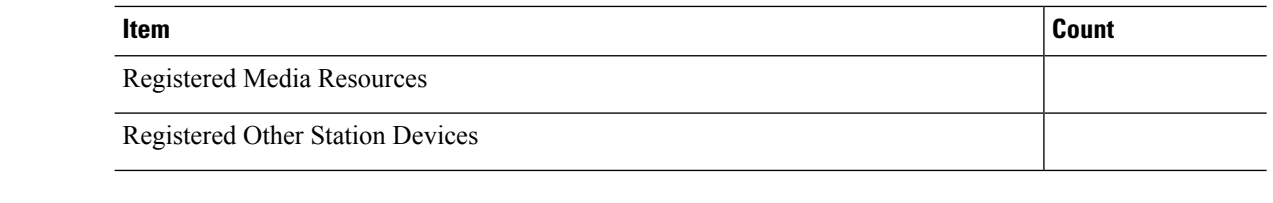

**Step 3** Compare this information to the device counts that you recorded before the upgrade and ensure that there are no errors.

# <span id="page-9-0"></span>**Verify Assigned Users**

Use this procedure to verify the number of assigned users on nodes after the upgrade is complete.

#### **Procedure**

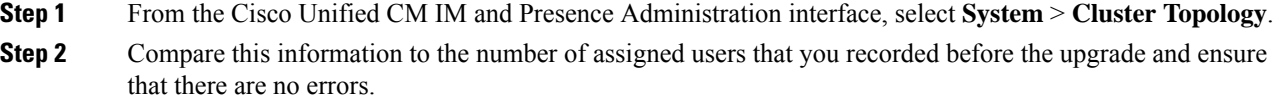

# <span id="page-9-1"></span>**Test Functionality**

After the upgrade, perform the following tasks:

- Verify phone functions by making the following types of calls:
	- Voice mail
	- Interoffice
	- Mobile phone
	- Local
	- National
	- International
	- Shared line
- Test the following phone features:
	- Conference
	- Barge
	- Transfer
	- C-Barge
	- Ring on shared lines
- Do Not Disturb
- Privacy
- Presence
- CTI call control
- Busy Lamp Field
- Test IM and Presence Service functions:
	- Basic presence states, such as available, unavailable, and busy
	- Send and receive files
	- Advanced features, such as persistent chat, federated users, and message archiving

### <span id="page-10-0"></span>**Upgrade RTMT**

### $\boldsymbol{\mathcal{P}}$

**Tip**

To ensure compatibility, Cisco recommends that you upgrade RTMT after you complete the Unified Communications Manager upgrade on all servers in the cluster.

RTMT saves user preferences and downloaded module jar files locally on the client machine. The system saves user-created profiles in the database, so you can access these items in Unified RTMT after you upgrade the tool.

#### **Before you begin**

Before you upgrade to a newer version of RTMT, Cisco recommends that you uninstall the previous version.

- **Step 1** From Unified Communications Manager Administration, choose **Application** > **Plugins**.
- **Step 2** Click **Find**.
- **Step 3** Perform one of the following actions:
	- To install the tool on a computer that is running the Microsoft Windows operating system, click the **Download** link for the Cisco Unified Real-Time Monitoring Tool - Windows.
	- To install the tool on a computer that is running the Linux operating system, click the **Download** link for the Cisco Unified Real-Time Monitoring Tool - Linux.
- **Step 4** Download the installation file to your preferred location.
- **Step 5** Locate and run the installation file. The extraction process begins.
- **Step 6** In the RTMT welcome window, click **Next**.
- **Step 7** Because you cannot change the installation location for upgrades, click **Next**. The Setup Status window appears; do not click Cancel.

**Step 8** In the **Maintenance Complete** window, click **Finish**.

# <span id="page-11-0"></span>**Manage TFTP Server Files**

You can upload files for use by the phones to the TFTP server. Files that you can upload include custom phone rings, callback tones, and backgrounds. This option uploads files only to the specific server to which you connected, and other nodes in the cluster do not get upgraded.

Files upload into the **tftp** directory by default. You can also upload files to a subdirectory of the **tftp** directory.

If you have two Cisco TFTP servers that are configured in the cluster, you must perform the following procedure on both servers. This process does not distribute files to all nodes, nor to both Cisco TFTP servers in a cluster.

To upload and delete TFTP server files, follow this procedure:

#### **Procedure**

**Step 1** From the Cisco Unified Communications Operating System Administration window, navigate to **Software Upgrades** > **TFTP** > **File Management**.

> The TFTP File Management window displays and shows a listing of the current uploaded files. You can filter the file list by using the Find controls.

- **Step 2** To upload a file, follow this procedure:
	- a) Click **Upload File**.

The Upload File dialog box opens.

- b) To upload a file, click **Browse** and then choose the file that you want to upload.
- c) To upload the file to a subdirectory of the **tftp** directory, enter the subdirectory in the **Directory** field.
- d) To start the upload, click **Upload File**.

The Status area indicates when the file uploads successfully.

- e) After the file uploads, restart the Cisco TFTP service.
	- If you plan to upload several files, restart the Cisco TFTP service only once, after you have uploaded all the files. **Note**

For information about restarting services, refer to *Cisco Unified Serviceability Administration Guide*.

- **Step 3** To delete files, follow this procedure:
	- a) Check the check boxes next to the files that you want to delete.

You can also click **Select All** to select all of the files, or **Clear All** to clear all selection.

b) Click **Delete Selected**.

If you want to modify a file that is already in the **tftp** directory, you can use the CLI command **file list tftp** to see the files in the TFTP directory and **file get tftp** to get a copy of a file in the TFTP directory. For more information, see [Command](https://www.cisco.com/c/en/us/support/unified-communications/unified-communications-manager-callmanager/products-maintenance-guides-list.html) Line Interface Reference Guide for Cisco Unifed [Communications](https://www.cisco.com/c/en/us/support/unified-communications/unified-communications-manager-callmanager/products-maintenance-guides-list.html) Solutions. **Note**

# <span id="page-12-0"></span>**Set Up a Custom Log-On Message**

You can upload a text file that contains a customized log-on message that appears in Cisco Unified Communications Operating System Administration, Cisco Unified CM Administration, Cisco Unified Serviceability, Disaster Recovery System Administration, Cisco Prime License Manager, and the command line interface.

To upload a customized log-on message, follow this procedure:

#### **Procedure**

**Step 1** From the Cisco Unified Communications Operating System Administration window, navigate to **Software Upgrades** > **Customized Logon Message**.

The Customized Logon Message window displays.

- **Step 2** To choose the text file that you want to upload, click **Browse**.
- **Step 3** Click **Upload File**.
	- **Note** You cannot upload a file that is larger than 10kB.

The system displays the customized log-on message.

**Step 4** To revert to the default log-on message, click **Delete**.

Your customized log-on message gets deleted, and the system displays the default log-on message.

Check the **Require User Acknowledgment** checkbox if you want the custom message to be displayed on the login screens of the Cisco Unified Communications Operating System Administration, Cisco Unified CM Administration, Cisco Unified Serviceability, Disaster Recovery System Administration, Cisco Prime License Manager, and the command line interface. **Note**

## <span id="page-12-1"></span>**Configure IPSec Policies**

Use this procedure only if you are performing a PCD migration from Release 6.1(5). You must recreate your IPSec policies after the PCD migration is complete, because IPSec policies from Release 6.1(5) are not migrated to the new release.

• IPsec requires bidirectional provisioning, or one peer for each host (or gateway).

- When you provision the IPSec policy on two Unified Communications Manager nodes with one IPsec policy protocol set to "ANY" and the other IPsec policy protocol set to "UDP" or "TCP", the validation can result in a false negative if run from the node that uses the "ANY" protocol.
- IPsec, especially with encryption, affects the performance of your system.

#### **Procedure**

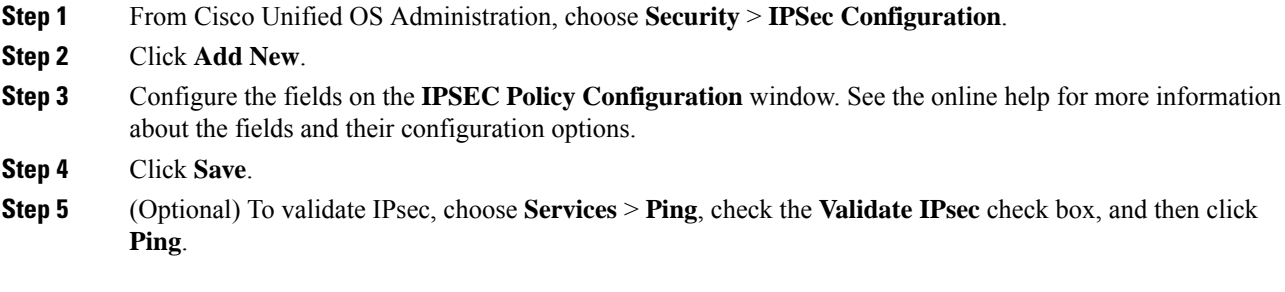

### <span id="page-13-0"></span>**Assign New Manager Assistant Roles**

Perform this procedure only if your previous release was configured to use the Cisco Unified Communications Manager Assistant feature, and you assigned application users to use either the InterCluster Peer-User or the Admin-CUMA roles. The InterCluster Peer-User and Admin-CUMA roles are deprecated from release 10.0(1) onward and are removed during the upgrade process. You must assign new roles for those users.

#### **Procedure**

- **Step 1** To configure roles and users, see the chapter *Manage Users* in [Administration](https://www.cisco.com/c/en/us/support/unified-communications/unified-communications-manager-callmanager/products-maintenance-guides-list.html) Guide for Cisco Unified [Communications](https://www.cisco.com/c/en/us/support/unified-communications/unified-communications-manager-callmanager/products-maintenance-guides-list.html) Manager.
- <span id="page-13-1"></span>**Step 2** Ensure that the AXL user defined on the IM and Presence Service service user interface (**Presence** > **Inter-Clustering** ) has a Standard AXL API Access role associated with it on the Unified Communications Manager application user page.

# **Verify IM and Presence Service Data Migration**

When you upgrade from Cisco Unified Presence Release 8.x to an IM and Presence Service Service release, user profiles are migrated to Unified Communications Manager. The user profile information is stored as new service profiles on Unified Communications Manager with the following name and description format:

Name: UCServiceProfile\_Migration\_x (where x is a number starting at 1)

Description: Migrated Service Profile Number x

To ensure that users can successfully log into Cisco Jabber after an upgrade from Cisco Unified Presence Release 8.x, you must verify that the user profile data migration was successful.

Profiles that are created but that are not assigned to users are *not* migrated to Unified Communications Manager.

Ш

#### **Procedure**

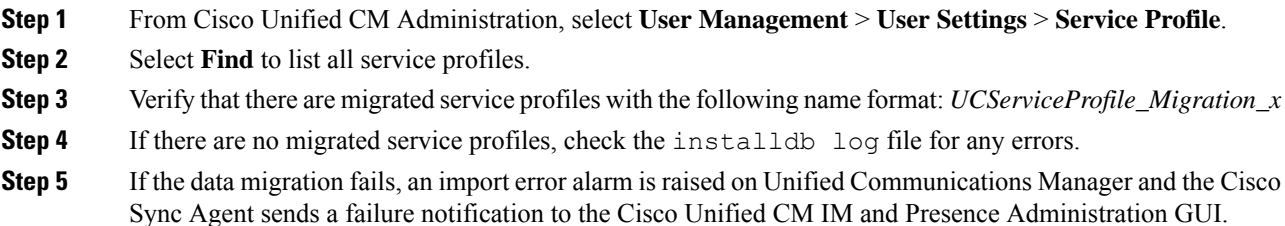

**Tip** To view the alarm details, log into RTMT for Cisco Unified Communications Manager.

#### **What to do next**

You can edit these service profiles to give them more meaningful names. See [Administration](https://www.cisco.com/c/en/us/support/unified-communications/unified-communications-manager-callmanager/products-maintenance-guides-list.html) Guide for Cisco Unified [Communications](https://www.cisco.com/c/en/us/support/unified-communications/unified-communications-manager-callmanager/products-maintenance-guides-list.html) Manager for more information about configuring service profiles.

# <span id="page-14-0"></span>**Enable High Availability on Presence Redundancy Groups**

This procedure applies to IM and Presence Service nodes only. If you disabled high availability on presence redundancy groups before beginning the upgrade process, use this procedure to enable it now.

#### **Before you begin**

If it has been less than 30 minutes since your services restarted, confirm that your Cisco Jabber sessions have been recreated before you enable High Availability. Otherwise, Presence will not work for Jabber clients whose sessions aren't created.

To obtain the number of Jabber sessions, run the show perf query counter "Cisco Presence Engine" ActiveJsmSessions CLI command on all cluster nodes. The number of active sessions should match the number of users that you recorded when you disabled high availability prior to the upgrade.

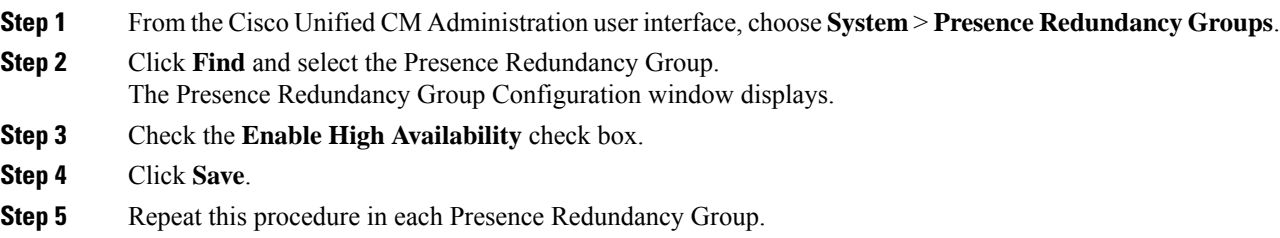

# <span id="page-15-0"></span>**Restart the IM and Presence Sync Agent**

If you stopped the IM and Presence Service Sync Agent service before you began the upgrade process, restart it now.

#### **Procedure**

- **Step 1** From the Cisco Unified Serviceability interface, select **Tools** > **Control Center - Network Services**.
- **Step 2** Select an IM and Presence Service node from the **Server** drop-down list and click **Go**.
- **Step 3** In the **IM and Presence Services** section, select the **Cisco Sync Agent** and click **Restart**.

#### **Example**

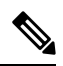

After the Cisco Intercluster Sync Agent has finished the initial synchronisation, manually load the new Tomcat certificate onto Unified Communications Manager. This ensuresthat the synchronisation does not fail. **Note**